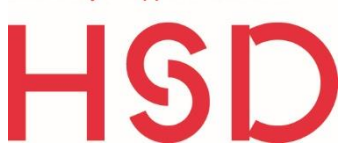

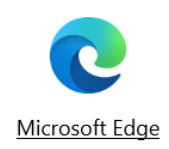

# **ANLEITUNG**

# Ecosia Installation in Microsoft Edge

# **Ecosia an der Hochschule Düsseldorf**

**Der Installationslink für HSD Beschäftigte und Studierende:**

<https://explore.ecosia.org/university-campaign?tt=54153483>

Anhand dieser individuellen URL für die HSD kann nachverfolgt werden, wie viele Bäume die Studierenden und Beschäftigten gemeinsam mit ihren Suchanfragen finanziert haben.

# 1 Schritt:

- Ist Ecosia bereits installiert?
- ◆ Falls ja, sehen Sie nach dem Klick auf den obigen Link untenstehendes Bild mit dem blauen Button "Ecosia teilen".
- Jetzt könnten Sie Ecosia weiter nutzen und nichts verändern.
- Oder Sie deinstallieren Ecosia, um Ecosia dann über den Link neu zu installieren und damit auf den Baumzähler der HSD "einzuzahlen".

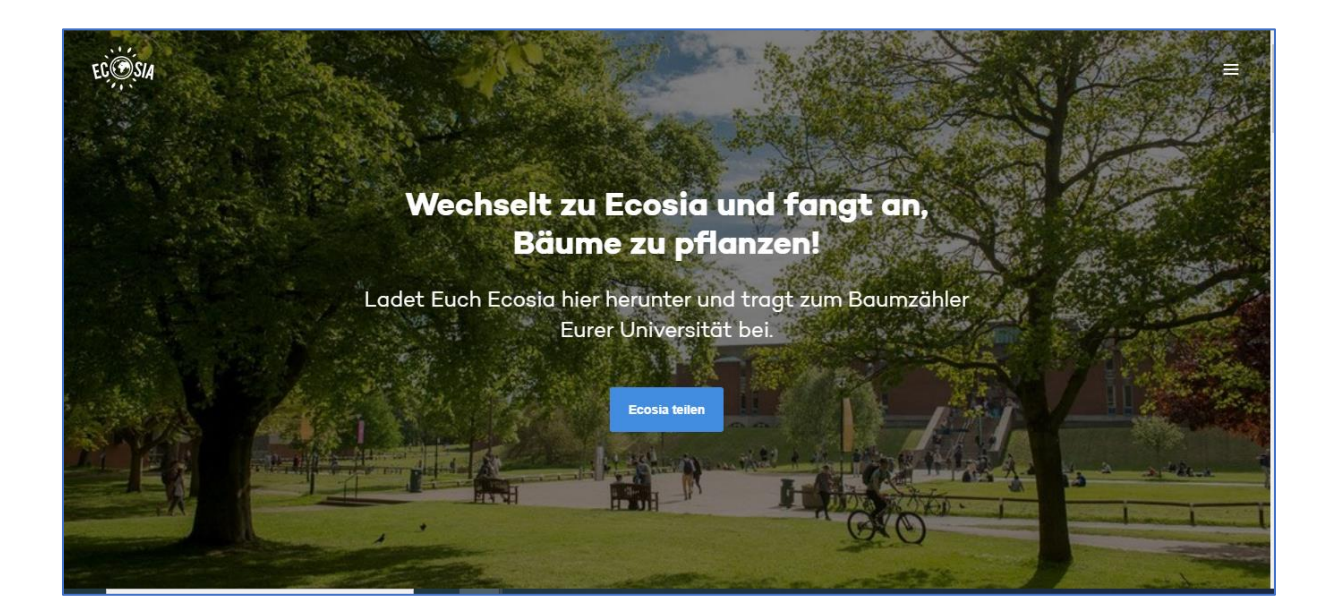

## 2 Schritt:

- Klicken Sie auf den obigen Link.
- Wenn Ecosia noch nicht installiert ist, sollten Sie jetzt folgendes Bild sehen:

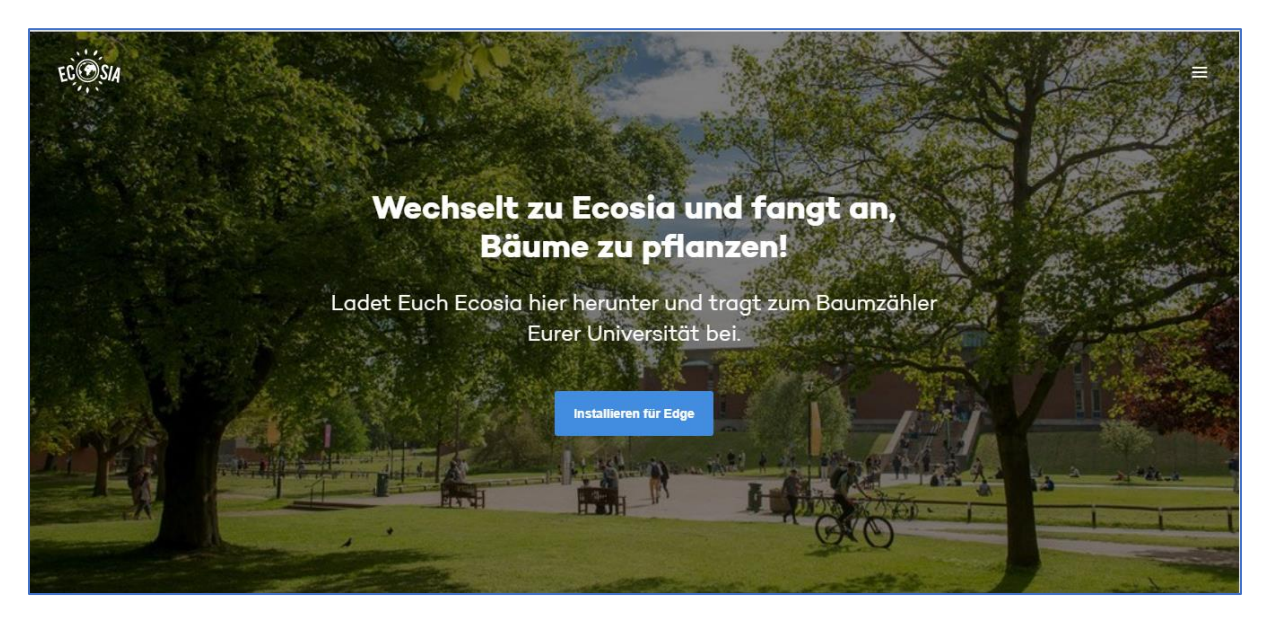

# 3 Schritt

- Klicken Sie nun auf den blauen Button "Installieren für Edge".
- Sie werden nun in den Chrome Web Store weitergeleitet und sollten nun folgendes Bild sehen:

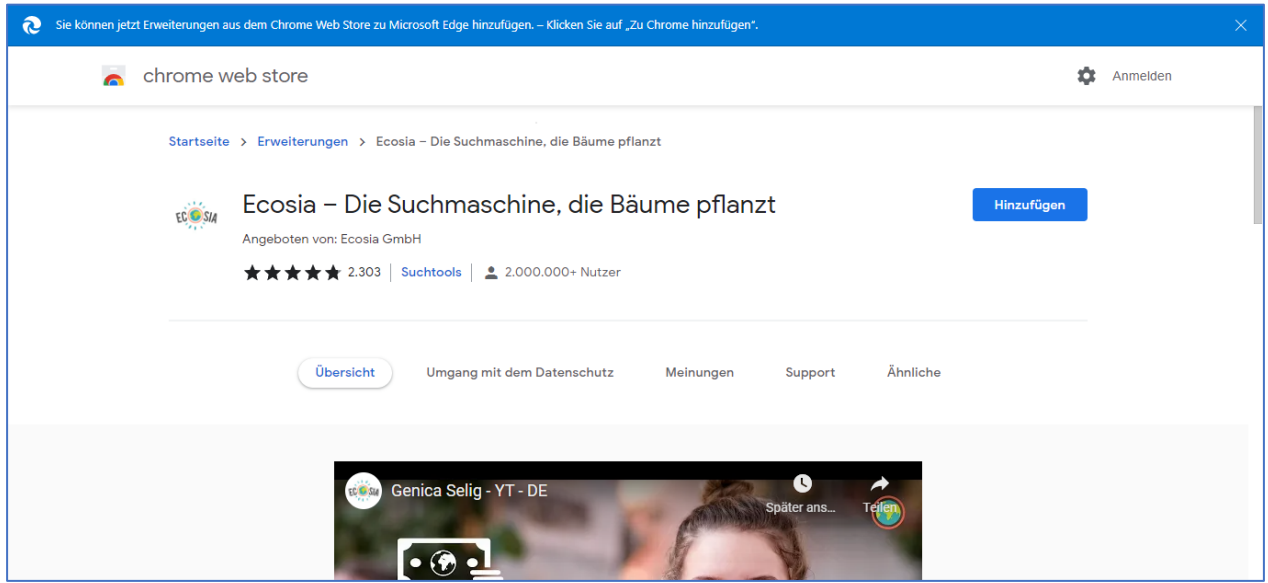

◆ Falls der blaue Button "Hinzufügen" noch nicht sichtbar ist, kann es sein, dass Sie vorab noch die Erweiterungen für den Chrome Web Store erlauben müssen.

# 4 Schritt

Klicken Sie nun auf den blauen Button "Hinzufügen".

Hinzufügen

- Nun müssen Sie bestätigen, dass Sie Ecosia als Erweiterung zu Edge hinzufügen möchten.
- $\triangleq$  Klicken Sie auf "Erweiterung hinzufügen".

Erweiterung hinzufügen

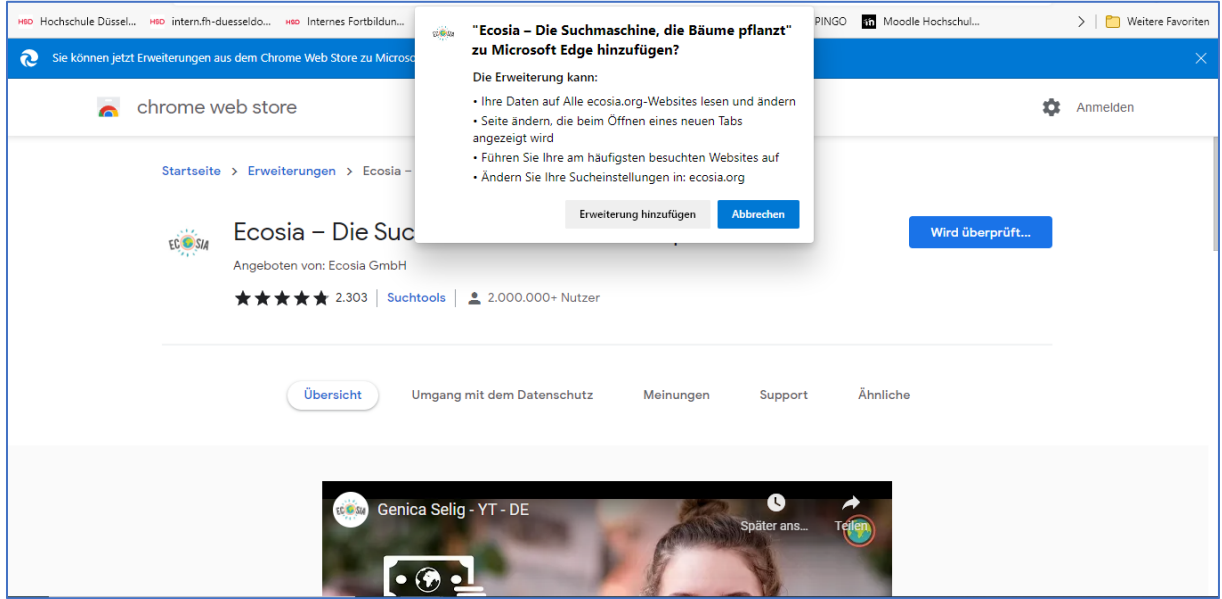

# 5 Schritt

- $\triangleq$  Jetzt startet der Download.  $\perp$
- Es erscheint folgende Ansicht:

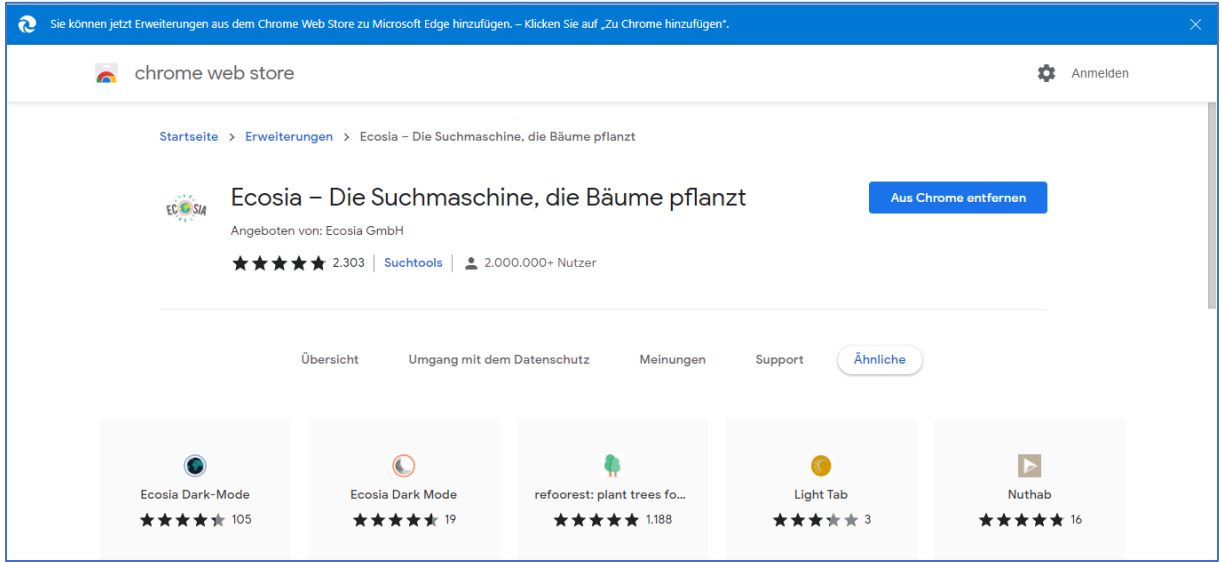

# 6 Schritt

 Jetzt geht es darum die Erweiterung in Edge (Ecosia wird als Erweiterung betrachtet) zu aktivieren.

Gehen Sie dazu auf das Symbol mit den drei Punkten  $\|\cdots\|$  in der oberen rechten Ecke und wählen Sie "Erweiterungen aus".

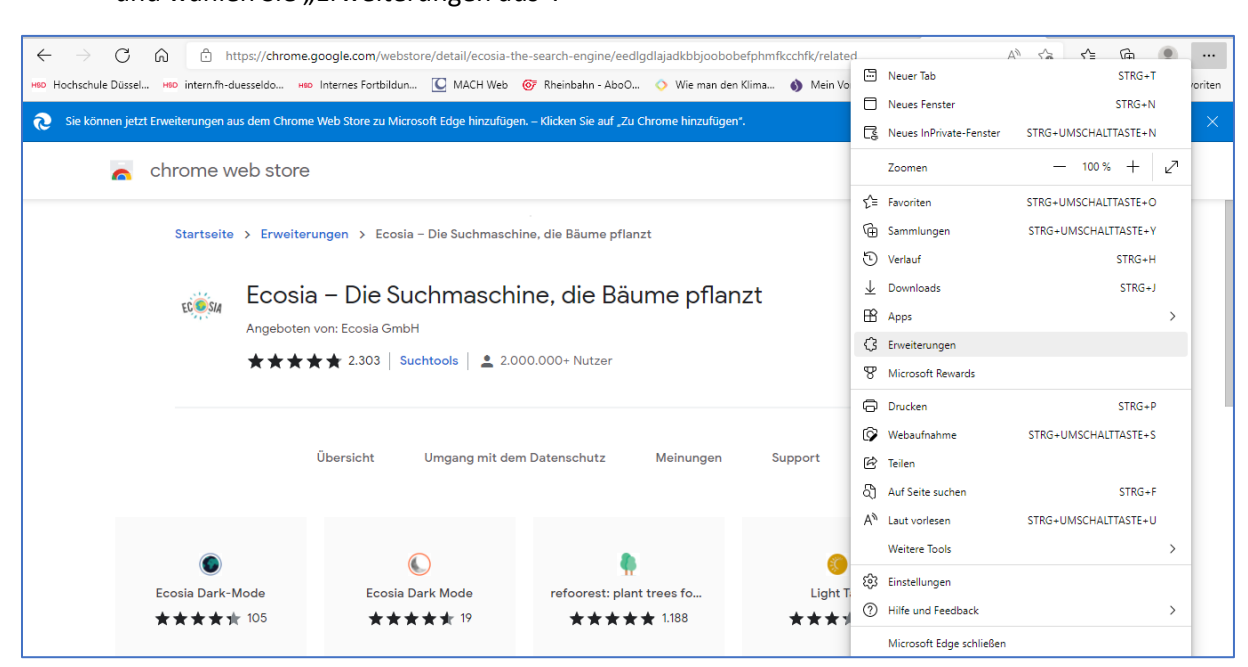

# 7 Schritt

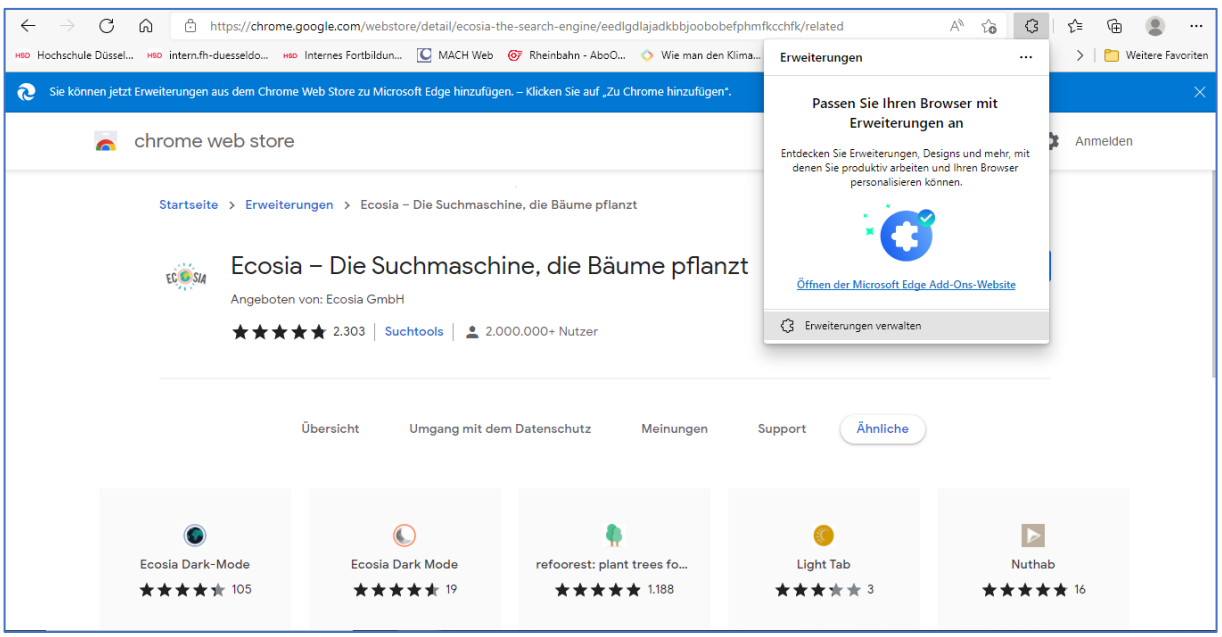

- ◆ Es öffnet sich folgendes Fenster:
- Wählen Sie "Erweiterungen verwalten" aus.

#### 8 Schritt

- ◆ Es öffnet sich nun das Fenster, indem Sie alle Erweiterungen für den Edge Browser verwalten können.
- Aktuell ist Ecosia noch nicht aktiviert.
- Aktivieren Sie Ecosia, indem Sie den Schieberegler nach rechts ziehen.
- Das Kästchen ist jetzt blau und Ecosia damit aktiviert.

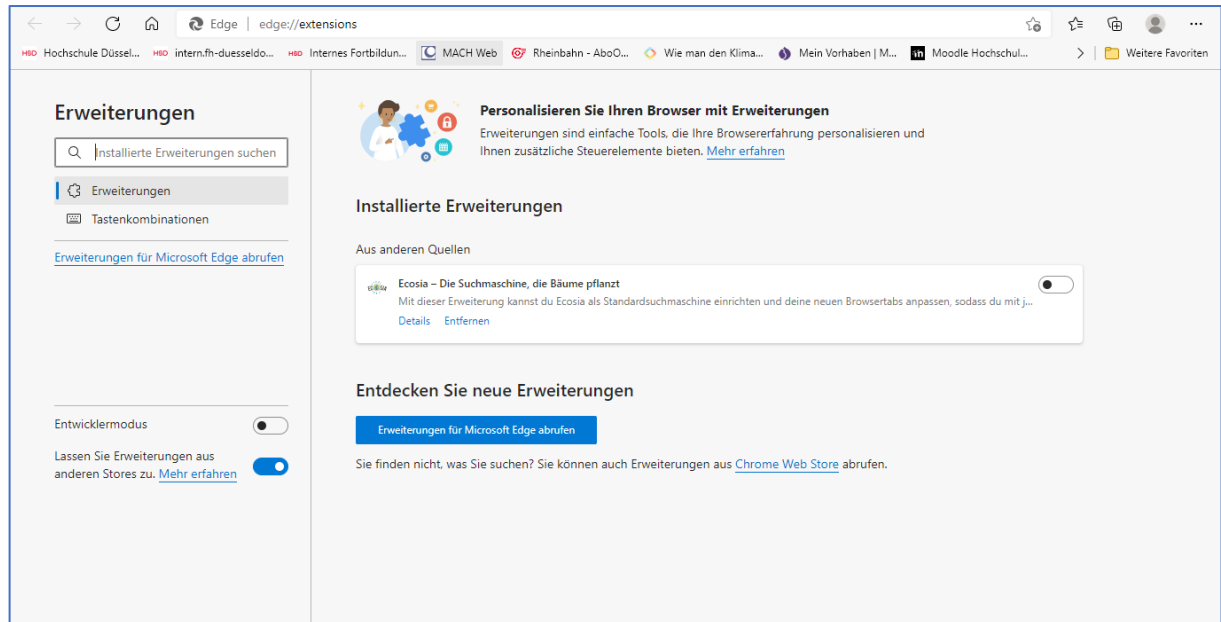

#### Installierte Erweiterungen Aus anderen Quellen Ecosia - Die Suchmaschine, die Bäume pflanzt - O Mit dieser Erweiterung kannst du Ecosia als Standardsuchmaschine einrichten und deine neuen Browsertabs anpassen, sodass du mit j... Details Entferner

## 9 Schritt

- Sie haben Ecosia nun erfolgreich installiert und aktiviert.
- Folgendes Symbol erscheint nun im Browserfenster:

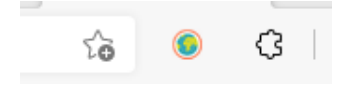

#### 10 Schritt

- Wenn Sie mögen, können Sie Ecosia als Startseite in Ihrem Browser festlegen.
- Wie das geht, ist hier beschrieben[: Ändern der Browser-Startseite \(microsoft.com\)](https://support.microsoft.com/de-de/microsoft-edge/%C3%A4ndern-der-browser-startseite-a531e1b8-ed54-d057-0262-cc5983a065c6)

#### **Klimaschutzmanagement HSD**

**Martina Daniel** Gebäude 5, Raum 05.4.028 T +49 211 4351- 3173 [klimaschutz@hs-duesseldorf.de](mailto:klimaschutz@hs-duesseldorf.de)

**Franziska Müller** Gebäude 5, Raum 05.04.022 T +49 211 4351- 3035 [klimaschutz@hs-duesseldorf.de](mailto:klimaschutz@hs-duesseldorf.de) **Marek Kowalski**  Gebäude 5, Raum 05.4.023 T +49 211 4351- 3569 [klimaschutz@hs-duesseldorf.de](mailto:klimaschutz@hs-duesseldorf.de)

Bundesministerium<br>Für Umwelt, Naturschutz<br>und nukleare Sicherheit

Gefördert durch:

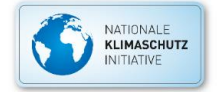

aufgrund eines Beschlusses<br>des Deutschen Bundestages